# Admission Registration process for Second & Final Year Students' (2023-24)

- ➤ Download and read the College Prospectus carefully
- Click On link Student Login, Login with your existing User ID & Password
- Fill the Admission Form carefully and submit. After submission, the student will receive a confirmation E-mail on his/her registered E-mail id.
- After verification by the college, the student will receive a verification message on his/her registered E-mail and a link will be visible on the Student Portal.
- The fee can be paid Online via Net Banking/Debit Card/Credit Card/Google Pay/PayTM/Bank Challan/Any UPI
- ➤ The Admission process will be complete only after successful fee transaction and the student will receive a confirmation message with the transaction details will on his registered E-mail and contact number

## **Registration Process Steps Screen Shots**

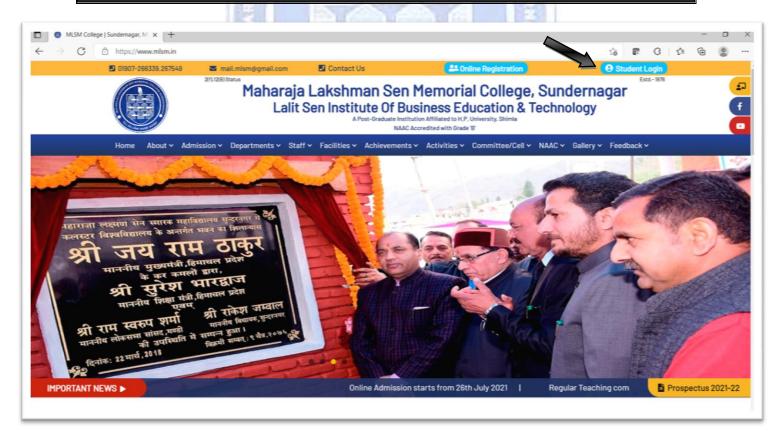

## > 2<sup>nd</sup> & 3<sup>rd</sup> Year/Semester Students: Login (with existing ID & Password)

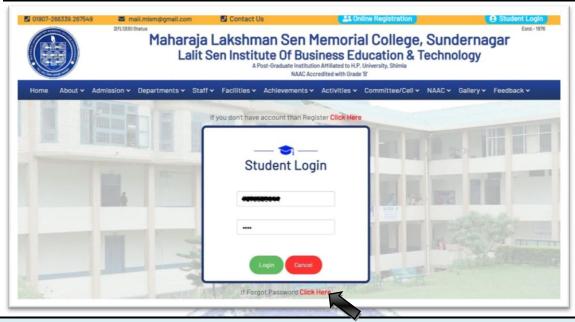

If Forgot Password then Click at Bottom of the Screen
Enter your registered e-mail id
Click on Reset Password Button
New Password will be sent to your registered e-mail id

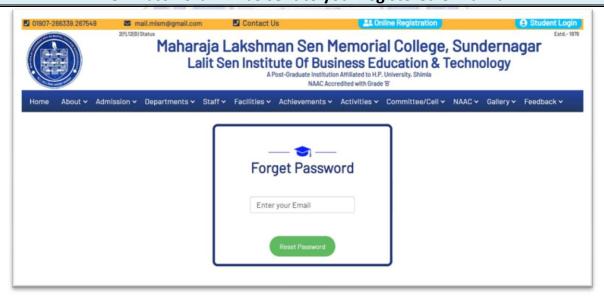

## After Login Select Class (i.e. 2<sup>nd</sup> or 3<sup>rd</sup> Year) Click on Update Profile

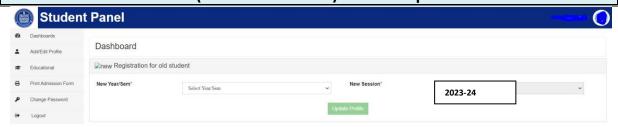

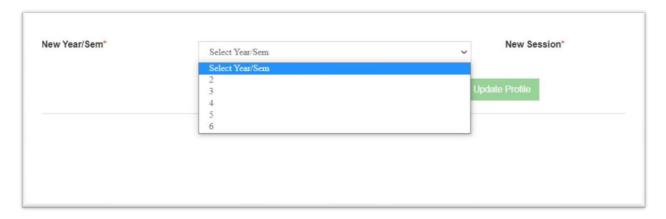

## For B.A. 2<sup>nd</sup> Year Students

• Students of B.A. 2<sup>nd</sup> are advised to choose any one of the Skill Enhancement Courses (SEC's) from your chosen DSE's Only.

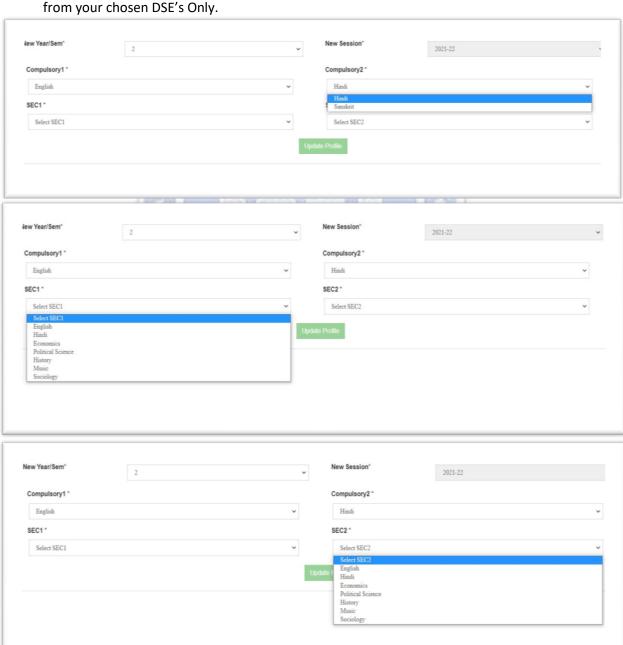

#### For B.A. 3<sup>rd</sup> Year Students

- Students of B.A. 3<sup>rd</sup> are advised to choose any one of the Generic Elective (GE) Courses from the List.
- GE Course should be chosen from other than your chosen Discipline Specific Elective (DSE's) Courses.
- GE should be unrelated to your chosen DSE's.
- Choose Skill Enhancement Courses (SEC's) from your chosen DSE's Only.
- Then Click on Update Profile Button

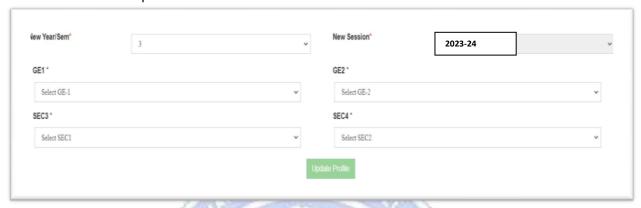

Note: All the students of 2<sup>nd</sup> & 3<sup>rd</sup> year are directed to provide the Bank account details of their own for any financial transaction returns like Security, refunds, Scholarship etc. directly to their account purpose. Follow the following steps for this process:

#### Step1: Click on Add/Edit Profile tab on your dashboard

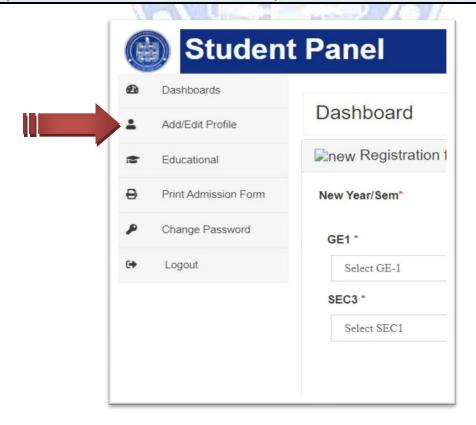

#### Step 2: Add /Edit Profile Details

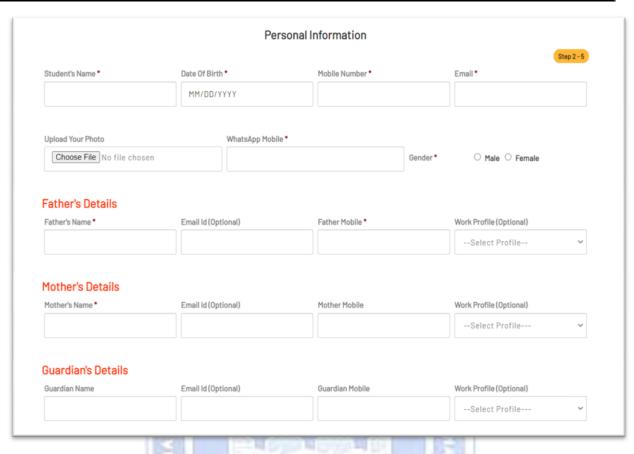

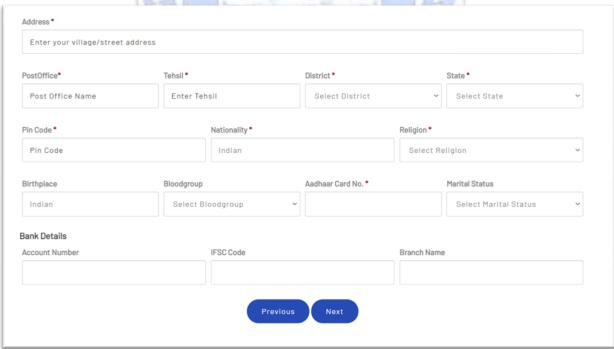

#### Fill Your Bank Details (It's Compulsory for all)

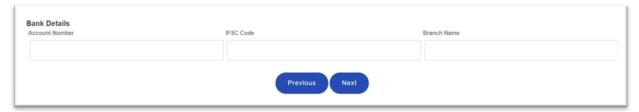

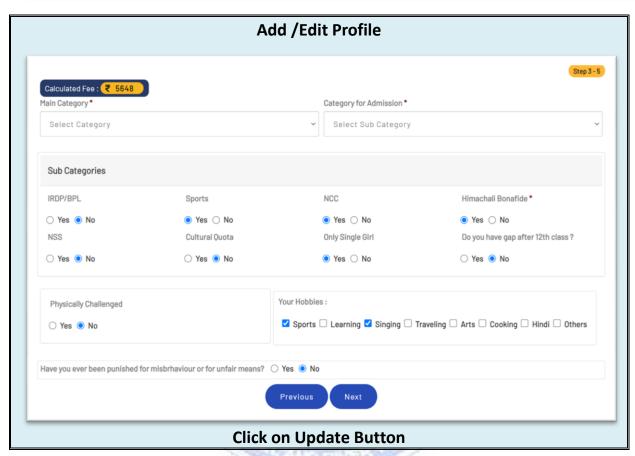

### Follow the following steps for Bank Payment Gateway process:

#### Login (with existing ID & Password)

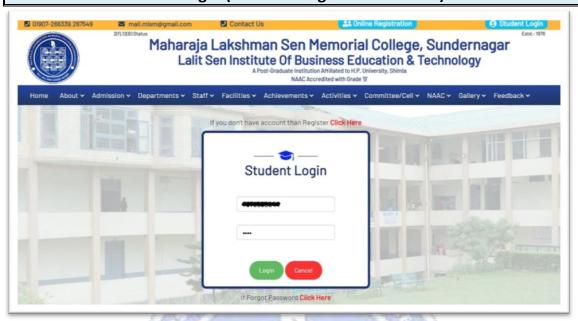

After Verification by the Committee the following information your dashboard Screen will display the following information

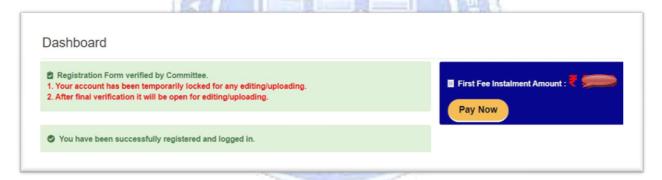

#### Click on "Pay Now" Button

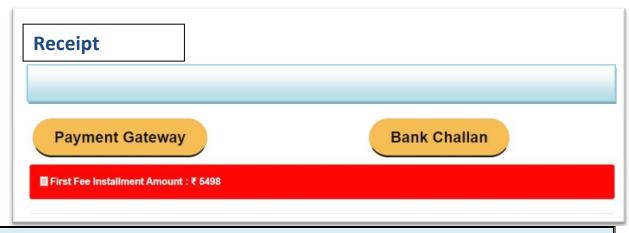

**Click on Payment Gateway Button** 

- Select the Payment Mode (Debit Card/Credit Card/Net Banking/UPI Id etc.)
- Check Your Fee Amount & College Details
- Click on Pay Now Button
- Payment Successful/Failed message will be displayed on Screen and you will receive the transaction details on your registered email-id and a SMS to your registered phone number
- Note: Don't refresh between the payment process

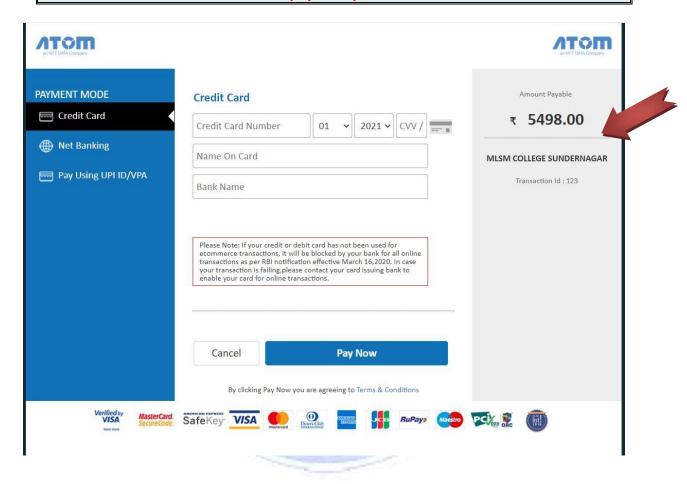

- If you wish to cancel the transaction then
- Click on Cancel Button,
- then click on OK Button

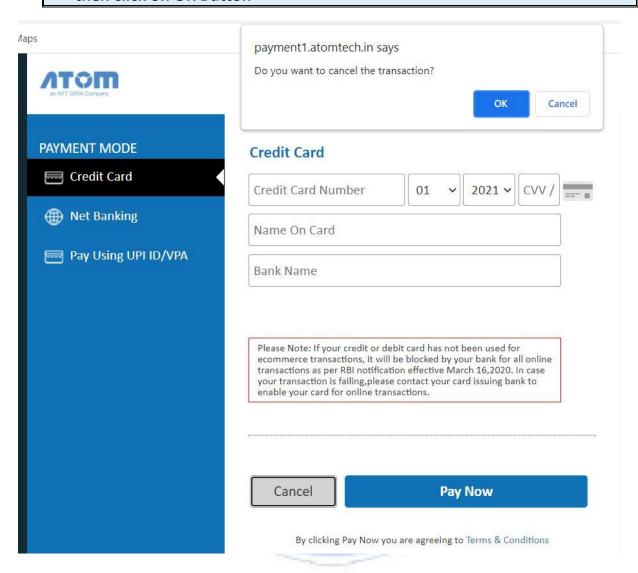